# Dell C3422WE Ricurvo Dell Display Manager Guida all'uso

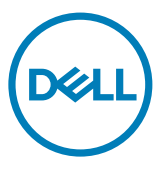

Modello:C3422WE Modello normativo: C3422WEt

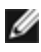

NOTA: La dicitura NOTA indica informazioni importanti che contribuiscono a migliorare l'utilizzo del prodotto.

Copyright © 2020 Dell Inc. o relative filiali. Tutti i diritti riservati. Dell, EMC e altri marchi sono marchi di fabbrica di Dell Inc. o delle sue filiali. Altri marchi potrebbero essere marchi di fabbrica appartenenti ai rispettivi proprietari.

 $2020 - 12$ 

Rev. A00

# Indice

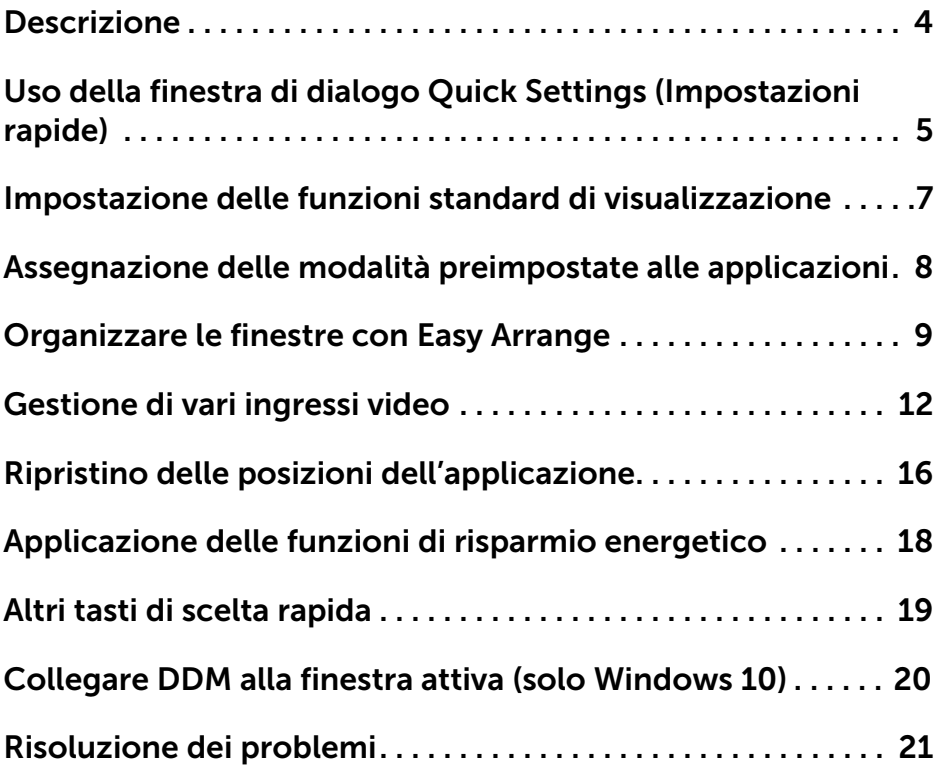

(dell

<span id="page-3-0"></span>Dell Display Manager è un'applicazione Microsoft Windows usata per gestire un display o un gruppo di display. Consente la regolazione manuale dell'immagine visualizzata, l'assegnazione di impostazioni automatiche, la gestione dell'energia, l'organizzazione delle finestre, la rotazione delle immagini e altre funzionalità su display Dell selezionati. Una volta installato, Dell Display Manager si esegue ogni volta che si avvia il sistema e presenta un'icona nella barra di notifica. Le informazioni sui display collegati al sistema sono disponibili quando si passa sopra l'icona nella barra di notifica.

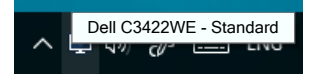

NOTA: Dell Display Manager usa il canale DDC/CI per comunicare con il display. Assicurarsi che DDC/CI sia abilitato nel menu come segue.

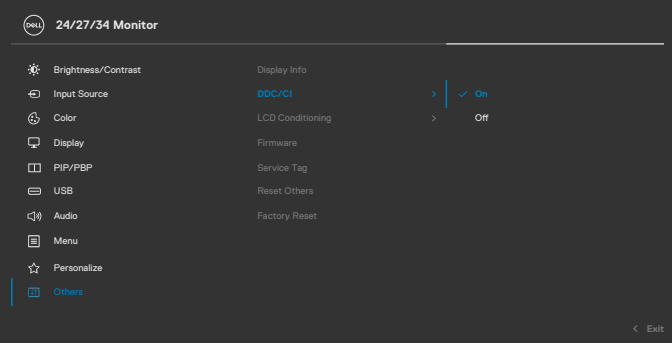

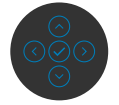

**DGL** 

# <span id="page-4-0"></span>Uso della finestra di dialogo Quick Settings (Impostazioni rapide)

Facendo clic sulla barra delle notifiche di Dell Display Manager si apre la finestra di dialogo Quick Settings (Impostazioni rapide). Quando al computer è collegato più di un monitor Dell supportato, può essere selezionato un monitor specifico di destinazione usando il menu. La finestra di dialogo Quick Settings (Impostazioni rapide) consente di regolare facilmente luminosità, contrasto, risoluzione, layout delle finestre, ecc. Consente inoltre di abilitare la commutazione automatica tra le modalità preimpostate o di selezionare manualmente una modalità preimpostata.

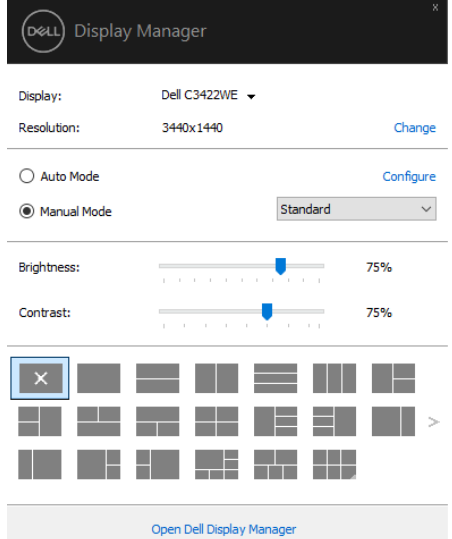

La finestra di dialogo *Impostazioni rapide* consente inoltre di accedere all'interfaccia utente avanzata di Dell Display Manager, che è usata per regolare le funzioni di base, configurare la modalità automatica e accedere ad altre funzioni.

DEL

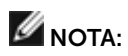

(dell

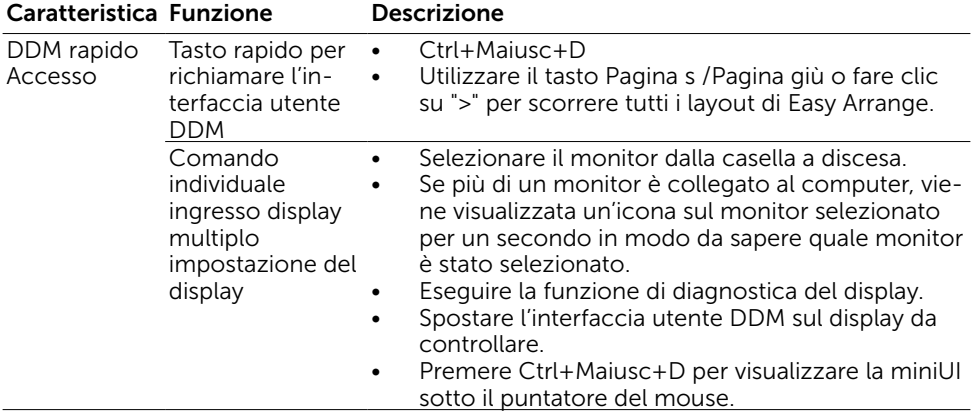

### <span id="page-6-0"></span>Impostazione delle funzioni standard di visualizzazione

È possibile selezionare Modalità manuale per selezionare manualmente una modalità preimpostata o selezionare Modalità automatica per applicare una modalità preimpostata in base all'applicazione attiva. Un messaggio su schermo visualizza la modalità preimpostata attuale ogni volta che la modalità cambia. Anche i valori di Luminosità e Contrasto selezionati del display possono essere regolati direttamente dalla scheda Standard.

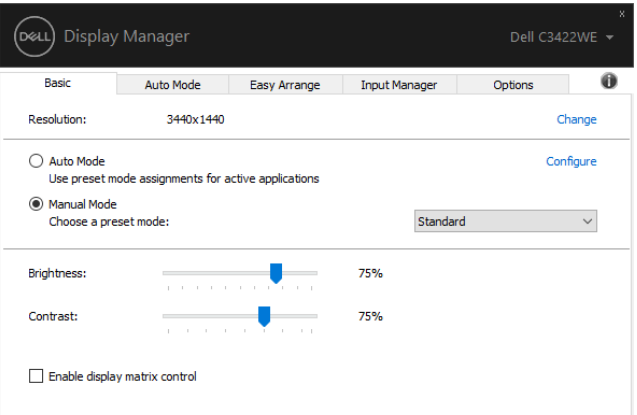

NOTA: Quando si collegano più display Dell, selezionare "Enable display matrix control" (Abilita controllo matrice schermo) per applicare i controlli di luminosità, contrasto e preimpostazioni di colore a tutti i display.

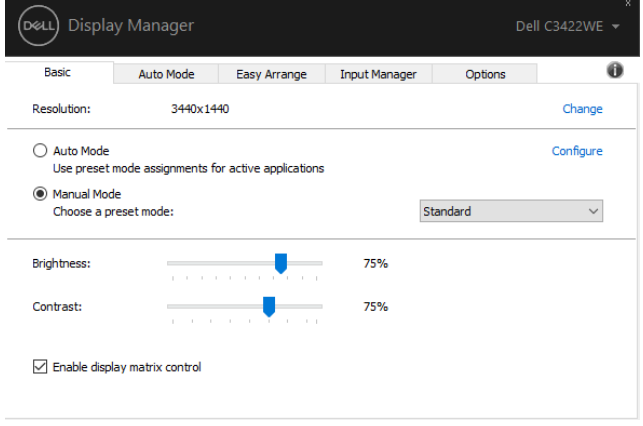

**DEL** 

# <span id="page-7-0"></span>Assegnazione delle modalità preimpostate alle applicazioni

La scheda Modalità automatica consente di associare una Modalità preimpostata specifica con un'applicazione specifica, e applicarla automaticamente. Quando si abilita Modalità automatica, Dell Display Manager passa automaticamente alla Modalità preimpostata corrispondente ogni volta che l'applicazione associata è attivata. La Modalità preimpostata assegnata ad una particolare applicazione può essere la stessa su ciascun display collegato oppure può variare da un display all'altro.

Dell Display Manager è pre-configurato per molte applicazioni comuni. Per aggiungere una nuova applicazione all'elenco di assegnazione, basta trascinare l'applicazione dal desktop, Menu Start di Windows o altrove, fino all'elenco corrente.

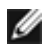

**DGL** 

#### NOTA: Le assegnazioni di Preset Mode (Modalità preimpostata) destinate a file batch, script, caricatori e file non eseguibili come gli archivi zip o i file compressi non sono supportate.

È inoltre possibile configurare la modalità preimpostata Game (Gioco) da utilizzare ogni volta che si esegue un'applicazione Direct3D in modalità schermo intero. Per evitare che un'applicazione utilizzi la modalità, assegnare ad essa una diversa modalità preimpostata.

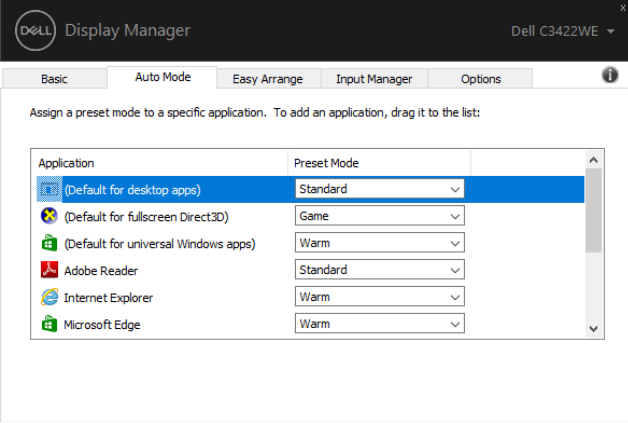

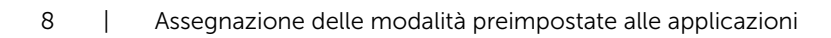

### <span id="page-8-0"></span>Organizzare le finestre con Easy Arrange

Easy Arrange consente di organizzare in modo efficace le finestre dell'applicazione sul desktop. In primo luogo, scegliere un modello di layout predefinito adatto al proprio lavoro, quindi basta trascinare le finestre dell'applicazione nelle zone definite. Premere ">" o utilizzare il tasto Page Up/Page Down (Pagina su/Pagina giù) per trovare altri layout. Per creare un layout personalizzato, disporre le finestre aperte, quindi fare clic su Salva.

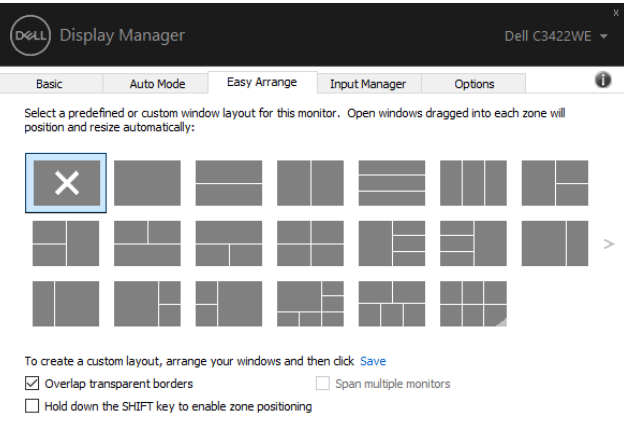

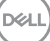

Per Windows 10, è possibile applicare diversi layout delle finestre per ogni desktop virtuale.

Se si utilizza spesso la funzione di affiancamento di Windows, è possibile selezionare "Tenere premuto il tasto MAIUSC per abilitare il posizionamento zona". Ciò dà priorità all'affiancamento di Windows su Easy Arrange. È quindi necessario premere il tasto MAIUSC per utilizzare il posizionamento Easy Arrange.

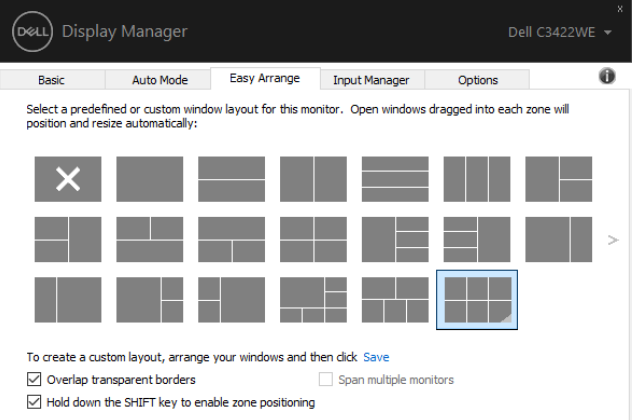

Se si utilizzano vari display in un array o matrice, è possibile applicare il layout Easy Arrange su tutti i display come un desktop. Selezionare "Copri più display" per abilitare questa funzione. È necessario allineare i display per renderla effettiva.

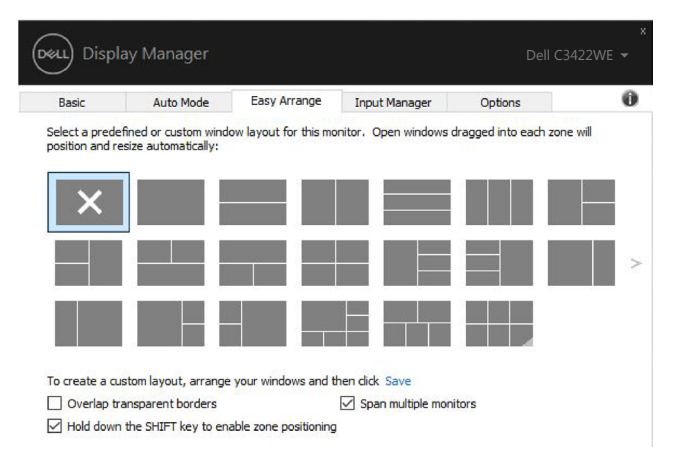

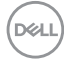

Esistono altri utilizzi avanzati di Easy Arrange. Fare riferimento alla tabella di seguito.

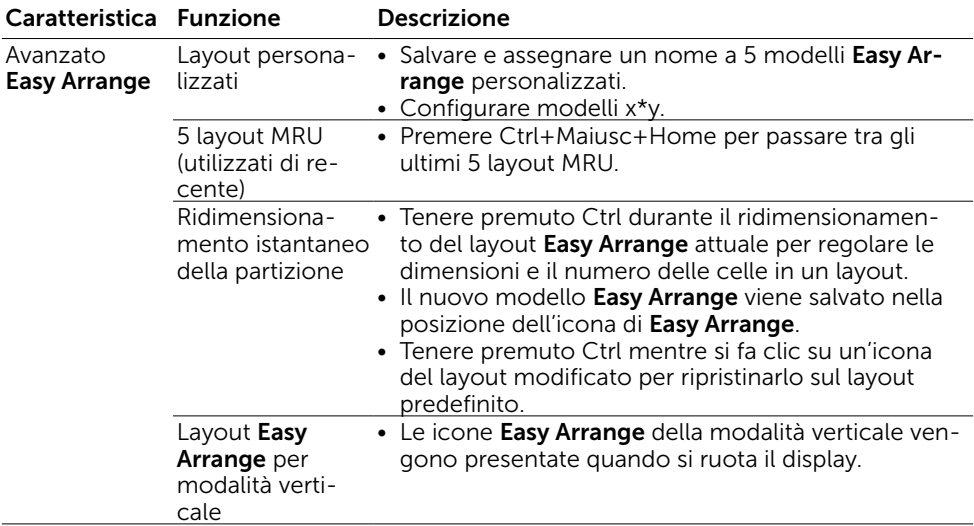

NOTA: Potrebbe essere necessaria una risoluzione effettiva minima per la finestra di un'applicazione. Tale applicazione potrebbe non adattarsi alla zona Easy Arrange se la zona è più piccola delle dimensioni della finestra necessarie.

<span id="page-11-0"></span>La scheda Input Manager (Manager ingressi) fornisce metodi pratici per gestire più ingressi video collegati al display Dell. Semplifica la commutazione tra gli ingressi mentre si lavora con vari computer.

Sono elencate tutte le porte di ingresso disponibili sul display. È possibile fornire un nome ad ogni ingresso. Salvare le modifiche dopo l'editing.

È possibile definire un tasto di scelta rapida per passare rapidamente all'ingresso preferito e un altro tasto di scelta rapida per passare rapidamente tra due ingressi, se vengono utilizzati spesso.

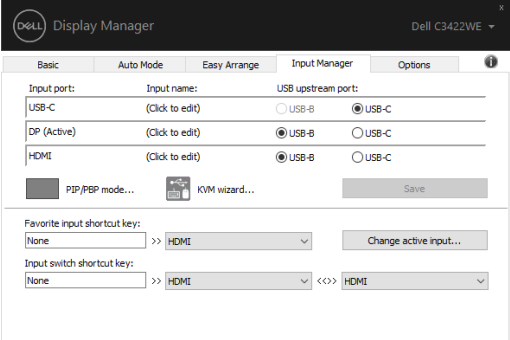

Si può usare l'elenco a discesa per passare tra una sorgente in ingresso e l'altra.

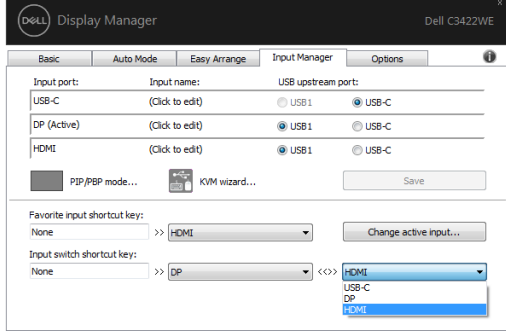

Se si desidera utilizzare la funzione schermo suddiviso, fare clic su PIP/PBP per selezionare la dimensione della finestra da suddividere, quindi premere il tasto Save (Salva) per utilizzare la funzione PIP/PBP.

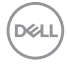

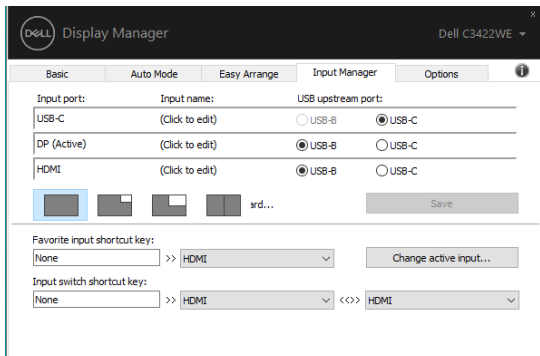

Se si desidera utilizzare la funzione KVM, fare clic su KVM, immettere il numero di PC a cui connettersi, quindi premere NEXT (AVANTI).

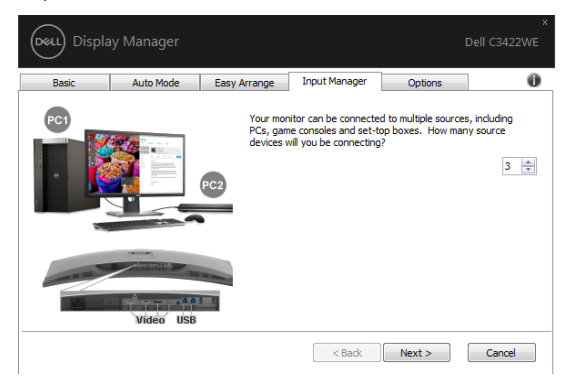

In PC1-PC3, selezionare la porta di ingresso video da collegare alla porta e selezionare la porta USB upstream da collegare alla porta, quindi premere NEXT (AVANTI).

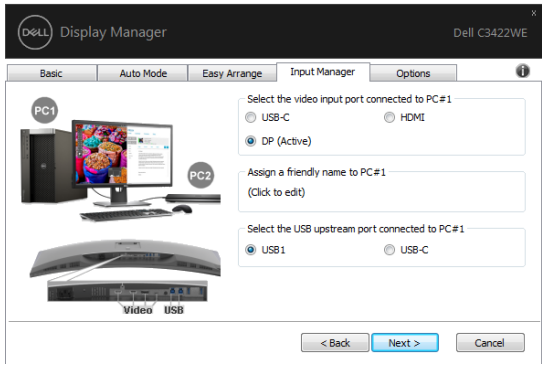

**D**&LI

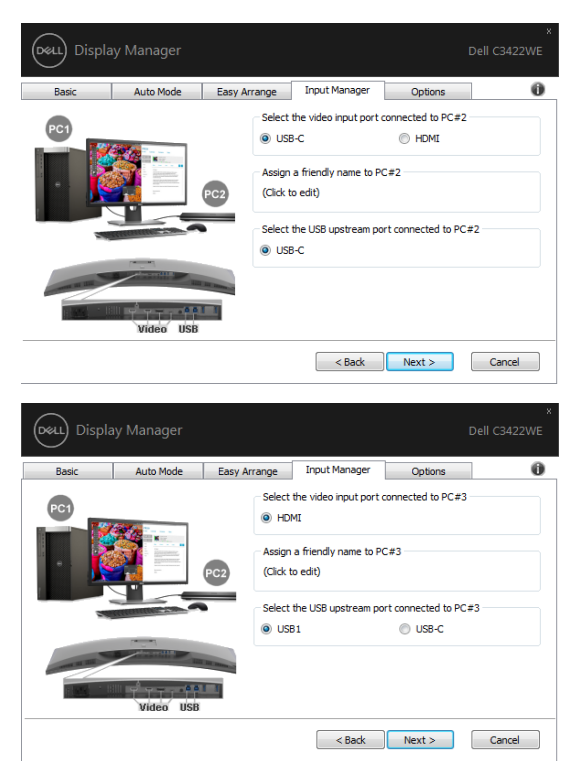

Inoltre, la funzione PIP/PBP può essere utilizzata in questa interfaccia.

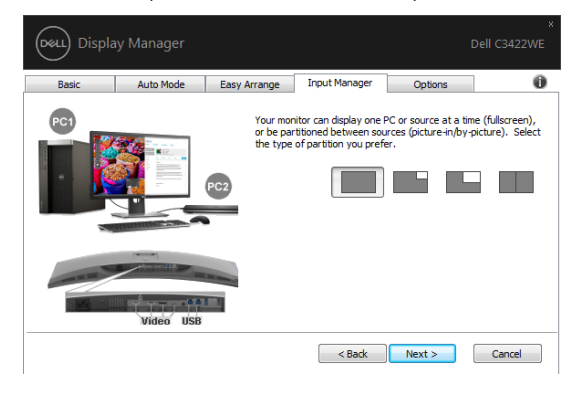

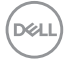

Quindi, fare clic su Finish (Fine) per completare le opzioni.

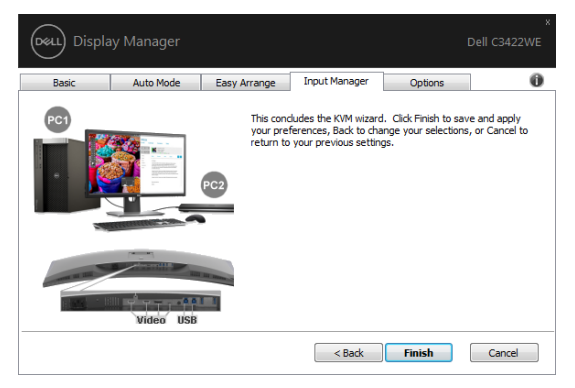

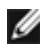

NOTA: DDM comunica con il display anche quando il display visualizza video di un altro computer. È possibile installare DDM sul computer utilizzato di frequente e controllare da esso la commutazione degli ingressi. È inoltre possibile installare DDM su altri computer collegati al display.

# <span id="page-15-0"></span>Ripristino delle posizioni dell'applicazione

DDM consente di ripristinare le finestre dell'applicazione nelle relative posizioni quando si ricollega il computer ai display. È possibile accedere rapidamente a questa funzione facendo clic con il tasto destro sull'icona DDM sulla barra delle notifiche.

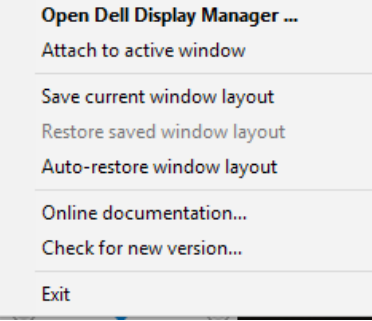

Se si seleziona "Ripristino automaticamente del layout delle finestre" le posizioni delle finestre dell'applicazione vengono rilevate e memorizzate da DDM. DDM porta automaticamente le finestre dell'applicazione nelle relative posizioni originali quando si ricollega il computer ai display.

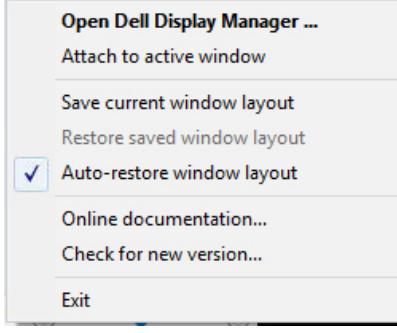

Per tornare prima a un layout preferito, selezionare "Save current window layout" (Salva layout finestra attuale), quindi "Restore saved window layout" (Ripristina layout finestra salvato).

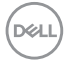

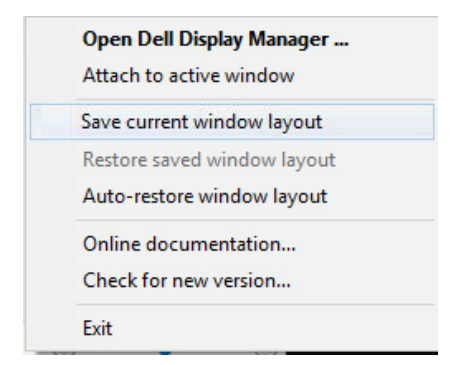

Nel caso in cui sia necessario sostituire un display in una configurazione di matrice del display, è possibile salvare il layout delle finestre prima della sostituzione e ripristinare il layout dopo l'installazione di un nuovo display.

NOTA: È necessario mantenere in esecuzione le applicazioni per utilizzare queste funzioni. DDM non avvia le applicazioni.

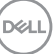

### <span id="page-17-0"></span>Applicazione delle funzioni di risparmio energetico

Su modelli Dell supportati, è disponibile una scheda Opzioni per fornire opzioni di risparmio energetico PowerNap. È possibile scegliere di impostare la luminosità del display al livello minimo o di portare il display in stato di sospensione quando è attivato lo screensaver.

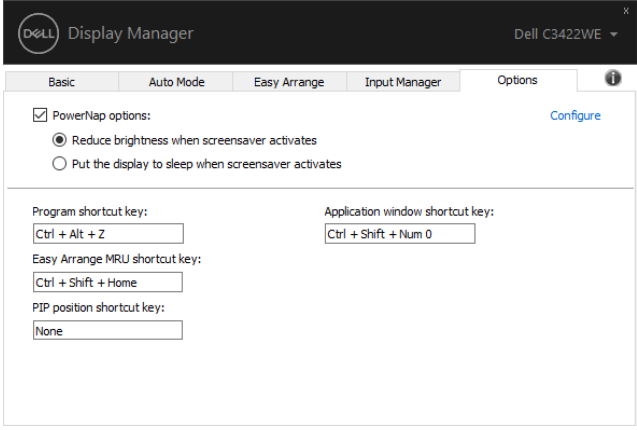

DELL

<span id="page-18-0"></span>È possibile definire i tasti di scelta rapida per un rapido accesso alle seguenti funzioni DDM:

- Tasto di scelta rapida del programma: per aprire rapidamente la finestra di dialogo Impostazioni rapide.
- Tasto di scelta rapida MRU di Easy Arrange: per applicare rapidamente i 5 layout di finestra utilizzati di recente.
- Tasto di scelta rapida della finestra dell'applicazione: per avviare rapidamente un menu rapido per le opzioni di Modalità automatica e Easy Arrange.
- Tasto di scelta rapida Posizione PIP: per applicare rapidamente la posizione secondaria PIP della posizione della finestra in alto a sinistra, in alto a destra, in basso a destra o in basso a sinistra.

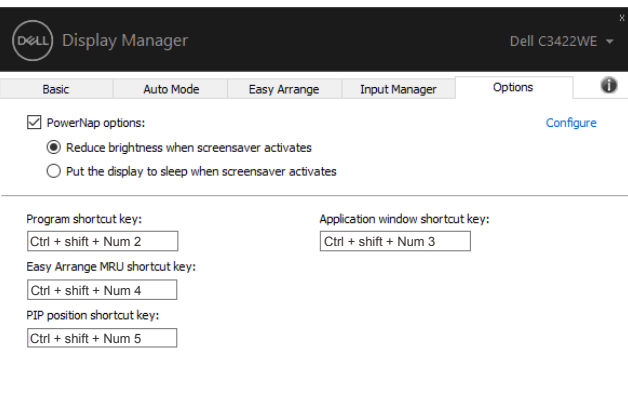

**DEL** 

# <span id="page-19-0"></span>Collegare DDM alla finestra attiva (solo Windows 10)

L'icona DDM può essere collegata alla finestra attiva su cui si sta lavorando. Fare clic sull'icona per accedere facilmente alle funzioni seguenti.

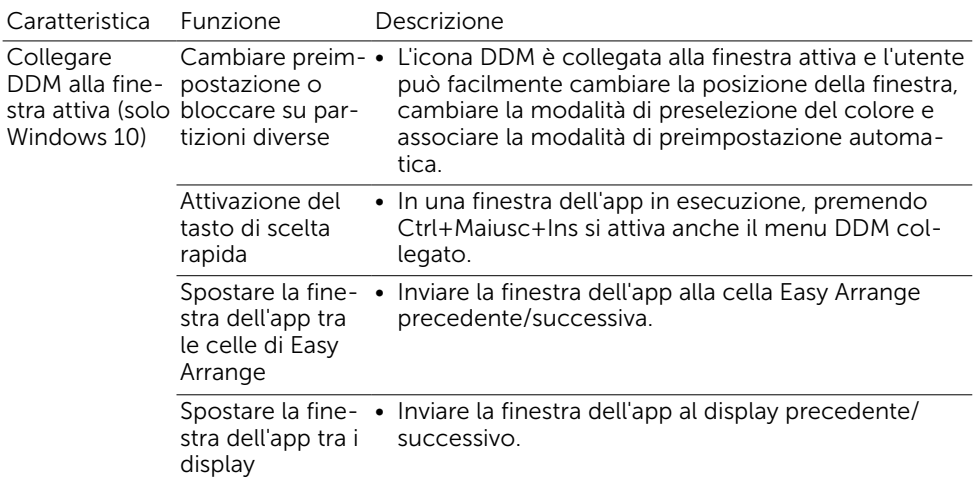

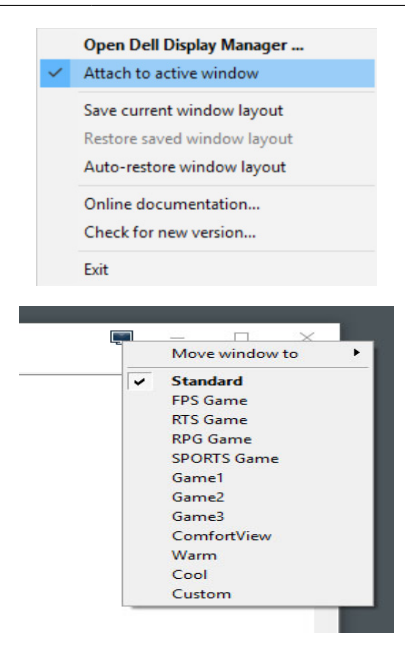

DELL

### <span id="page-20-0"></span>Risoluzione dei problemi

Se DDM non funziona con il display, DDM mostrerà nella barra delle notifiche l'icona in basso.

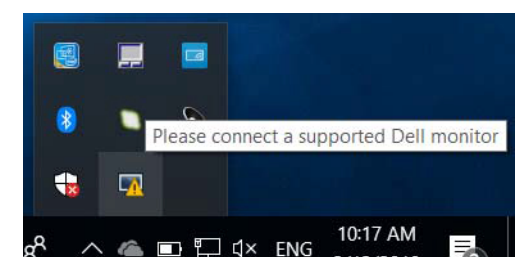

Facendo clic sull'icona, DDM mostra un messaggio di errore più dettagliato.

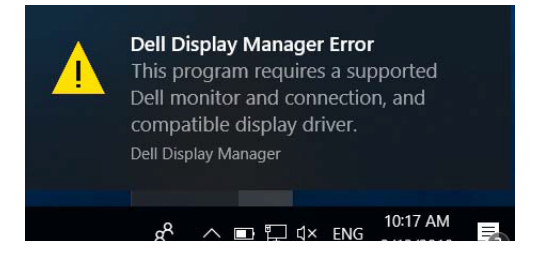

DDM funziona solo con display Dell. Se si utilizzano display di altri produttori, DDM non li supporterà.

Se DDM non è in grado di rilevare e/o comunicare con un display supportato da Dell, eseguire le seguenti azioni per risolvere il problema:

- 1. Accertarsi che il cavo video sia collegato correttamente al display e al computer. In particolare, i connettori devono essere inseriti saldamente in posizione.
- 2. Controllare l'OSD del display per accertarsi che sia stato attivato DDC/CI.
- 3. Accertarsi di disporre del driver corretto e più recente del produttore della scheda grafica (Intel, AMD, NVIDIA, ecc). Il driver di visualizzazione spesso è la causa dei problemi di DDM.
- 4. Eliminare eventuali docking station, prolunghe o convertitori tra il display e la porta grafica. Alcune prolunghe, hub o convertitori di scarsa qualità potrebbero non supportare DDC/CI correttamente e non far funzionare DDM. Aggiornare il driver del dispositivo se è disponibile l'ultima versione.
- 5. Riavviare il computer.

**NO** 

DDM potrebbe non funzionare con i display indicati in basso:

- I modelli di display Dell precedenti all'anno 2013 e della serie D. Per ulteriori informazioni, vedere [www.dell.com/support/monitors](http://www.dell.com/support/monitors).
- Display per giochi con tecnologia G-Sync Nvidia.
- I display virtuali e wireless non supportano DDC/CI.
- Alcuni modelli precedenti ai display DP 1.2 potrebbero richiedere la disattivazione di MST/DP 1.2 usando l'OSD del display.

Se il computer è connesso a Internet, viene richiesto di aggiornarlo ad una versione più recente di DDM, qualora disponibile. Si consiglia di scaricare e installare l'applicazione DDM più aggiornata.

Le nuove versioni possono essere verificate anche facendo clic con il tasto destro sull'icona DDM.

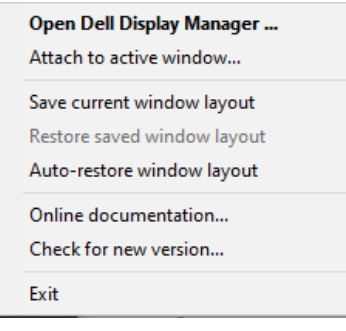

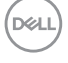